1. Go to [https://portal.rizzetta.com/,](https://portal.rizzetta.com/) click on LOGIN at the top right of the screen (see below snip). This program works best on a desktop computer or laptop using Google Chrome or FireFox web browser.

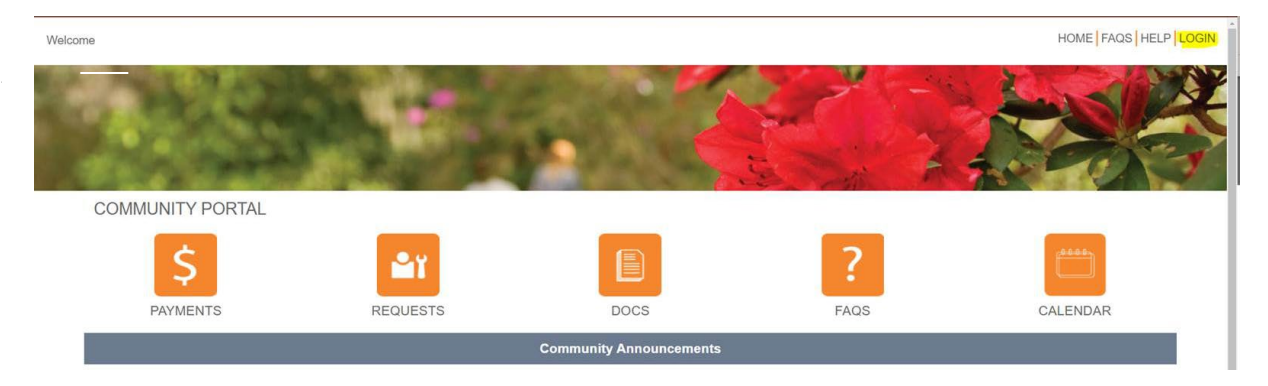

2. Click on Sign Up under the Email and Password boxes on the Owner Login screen

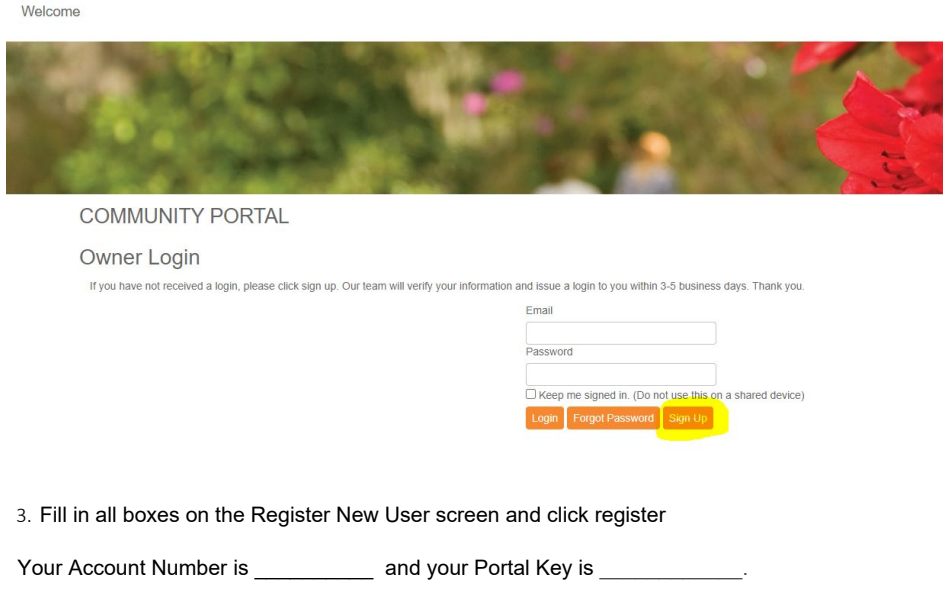

These two numbers must be filled in exactly for the system to recognize you.

The Email and Password you use for the Register New User form will be your

username and password to get into the Portal after your registration

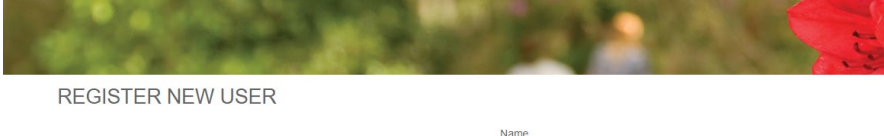

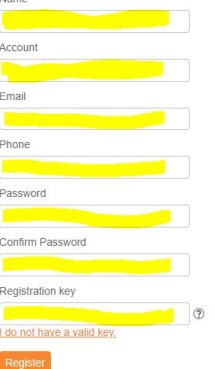

Once you register you will be on your "Owner Dashboard" screen. This screen gives you an overview of your upcoming Assessments or if there are any Open Issues (service requests, etc.).

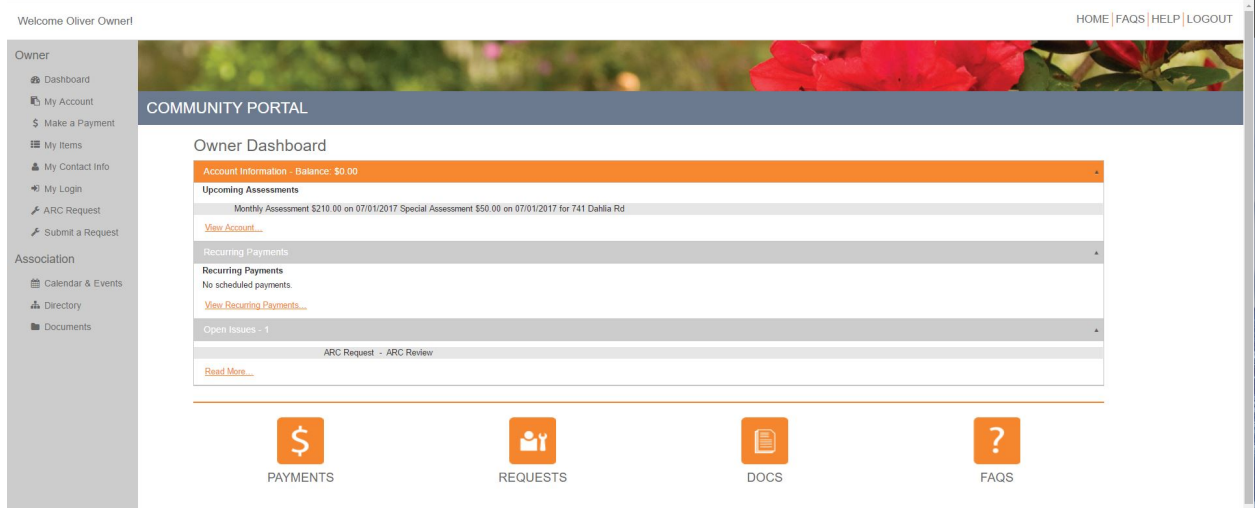

- Dashboard: This menu takes you back to the original screen.
- My Account: This menu will show you your payment history

My Items: This menu will show you the status of any inquiries or service requests you have made through the "Other Request" menu (see below).

- My Contact Info: This menu will allow you to verify your contact information as well as indicate how you would like our office to communicate with you (i.e. via E-Mail, text, or paper).
- My Login: This menu allows you to change your password to the homeowner portal.
- Submit A Request: This menu gives you ways to communicate with us electronically. Options include Billing Question, General Question, and Service/Maintenance Request. These requests will be routed to the appropriate person to assist.
- Calendar & Events: This menu will show you your community calendar, including amenity center/clubhouse reservations if applicable.
- Directory: This menu will give you a directory of your association's Directors and Committee Members (if applicable).
- Documents: This menu is where you will find your community's governing documents, including Rules and Regulations, financials, and Welcome Packet.

## **ONLINE PAYMENT PORTAL INFORMATION**

Click on "Make a Payment" on the left menu or click the "Payments" button on the bottom of the page.

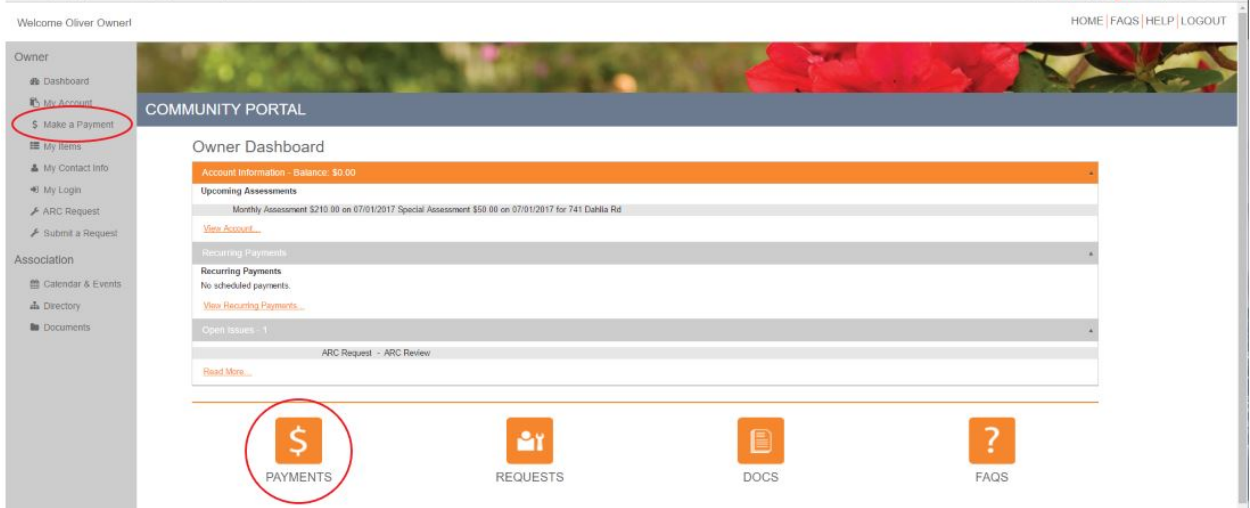